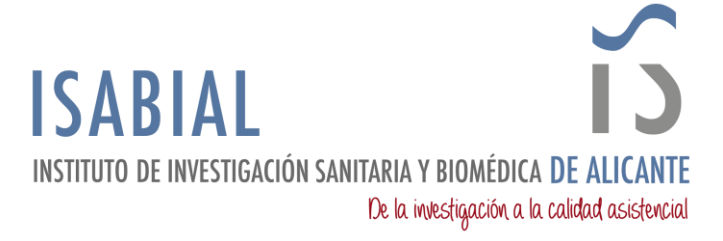

## **MANUAL PARA IMPORTAR A M365 (OUTLOOK) EL CORREO DE ISABIAL EN GMAIL**

En este manual se detallan los pasos para migrar los correos de quienes tengan vinculada la cuenta corporativa PERSONAL @isabial.es en una cuenta de Gmail (@gmail.com), al nuevo buzón de correo de Microsoft 365.

Las indicaciones de este manual se deben seguir desde un ordenador que tenga instalado Outlook.

## EXPORTAR LOS CORREOS DE GMAIL:

- 1. Abrir la aplicación de escritorio de Outlook.
- 2. En la Cinta de opciones acceder a *Archivo*.

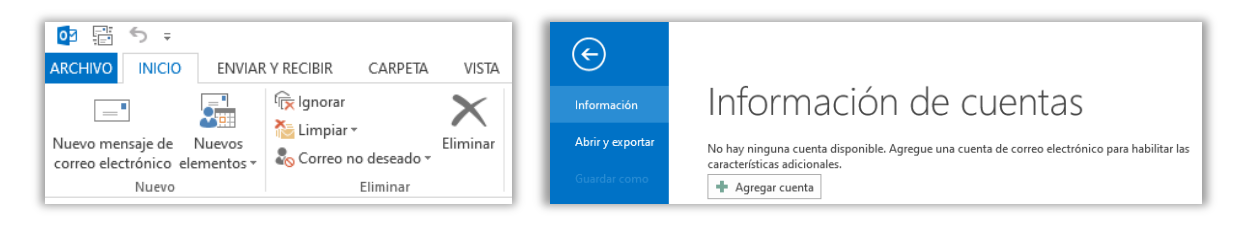

- 3. Pinchar en *+ Agregar cuenta*.
- 4. Seleccionar la opción Configuración manual o tipos de servidores adicionales.

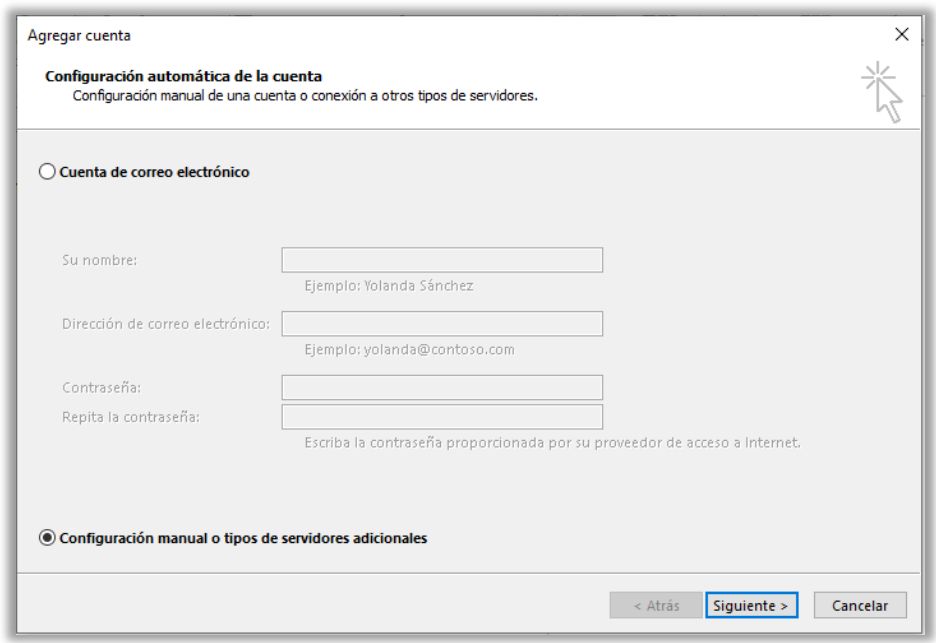

5. Seleccionar la opción *POP o IMAP*.

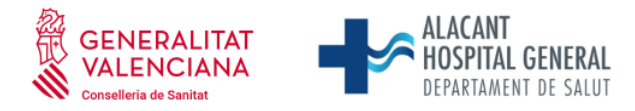

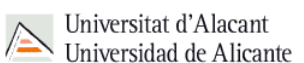

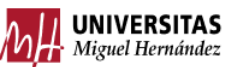

 Fundación para la gestión de ISABIAL. Planta 5ª. Centro de Diagnóstico. Hospital General Universitario Dr. Balmis. Avda. Pintor Baeza, 12. 03010, Alicante. CIF: G42641308

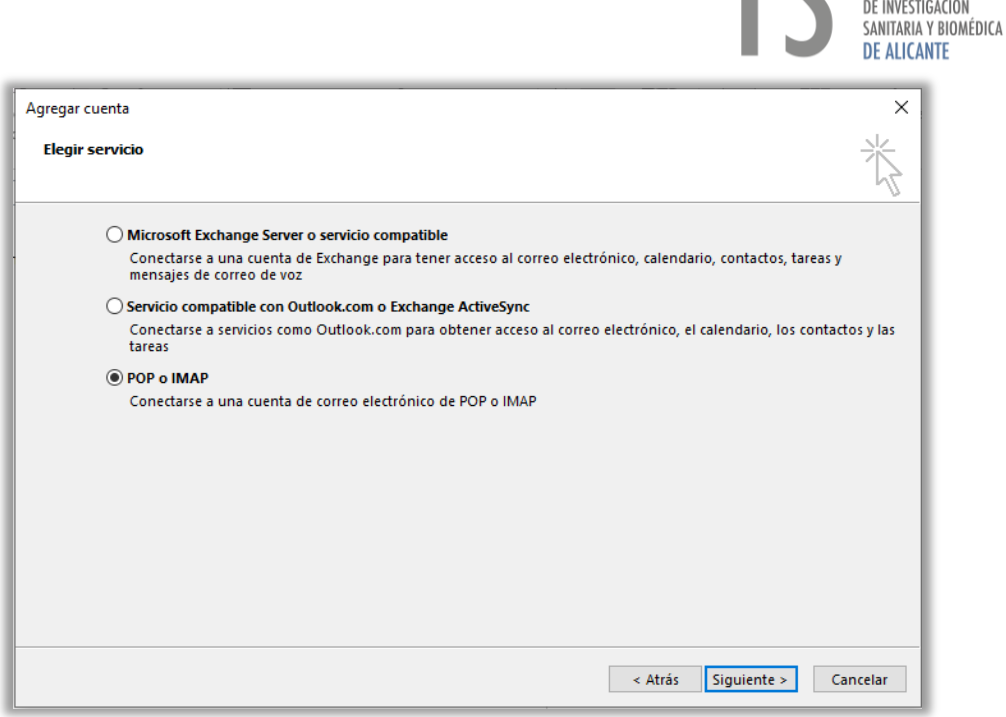

**ISABIAI INSTITUTE** 

6. Cumplimentar los campos como se muestra en la imagen (Sustituir los campos *Su nombre*, *Dirección de correo electrónico*, *Nombre de Usuario* y *Contraseña* por los valores correspondientes).

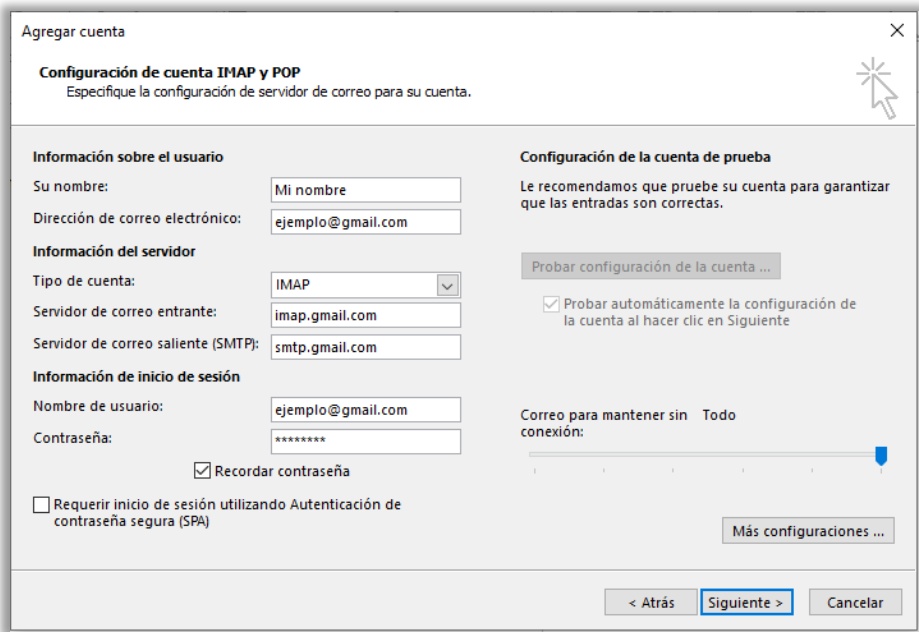

7. Pinchar en *Más configuraciones…* En la pestaña *Servidor de salida* marcar la casilla *Mi servidor de salida (SMTP) requiere autenticación*, seleccionar *Utilizar la misma configuración que mi servidor de correo de entrada*. En la pestaña Avanzadas seleccionar la opción del tipo de conexión cifrada y los números de puerto que se indican en la imagen. Pinchar *Aceptar*.

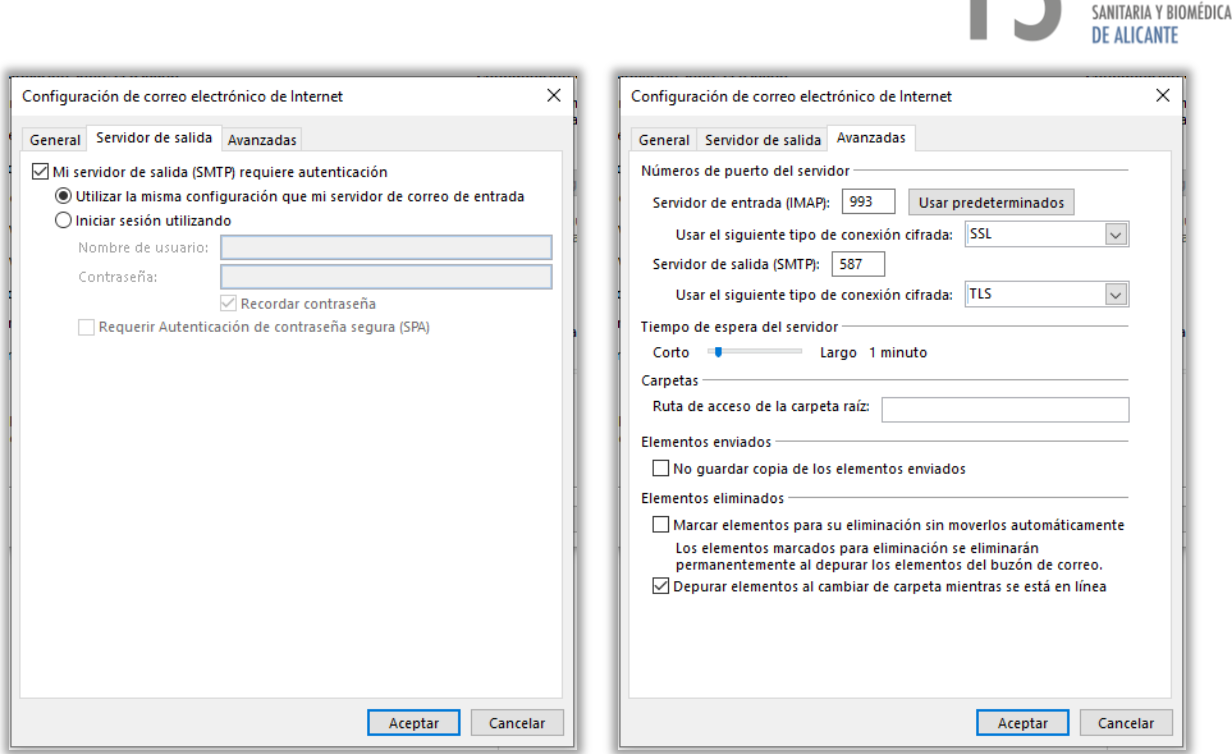

DE INVESTIGACIÓN

8. Si en la cuenta de Gmail se tiene activada la verificación en dos pasos, saltará un error.

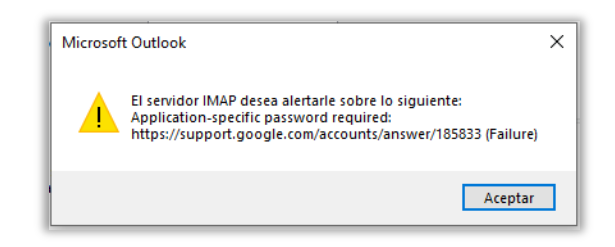

9. Este paso solo hay que seguirlo si aparece el error anterior. Acceder a Gestionar tu [cuenta de Google](https://myaccount.google.com/) > Seguridad > Verificación en dos pasos > Contraseñas de aplicación.

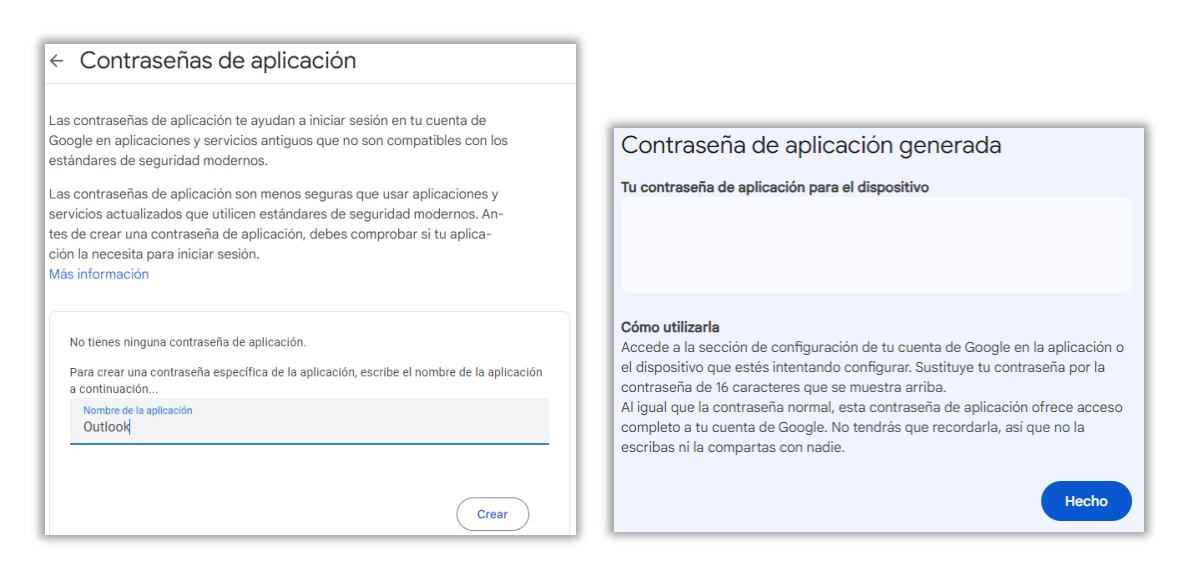

Escribir un *Nombre de la aplicación* y pinchar *Crear*, Copiar la contraseña de 16 caracteres generada (IMPORTANTE: no copiar los espacios en blanco y anotarla porque será la contraseña con la que se iniciará sesión en la cuenta de Gmail desde Outlook).

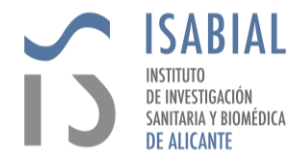

Volver al mensaje anterior de error y pinchar *Aceptar*.

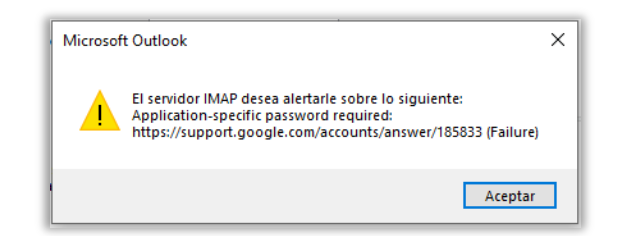

En las ventanas que aparezcan, escribir la *Contraseña* de aplicación generada desde la cuenta de Google y pinchar *Aceptar*.

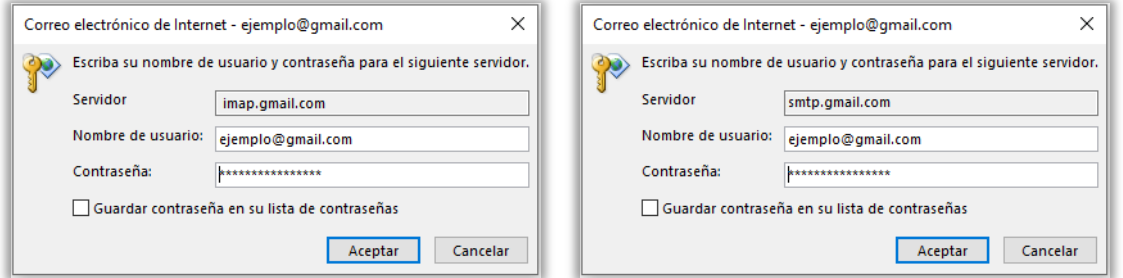

10. Cuando finalicen las pruebas de conexión y se muestre el *Estado* como *Completado*, pinchar Cerrar.

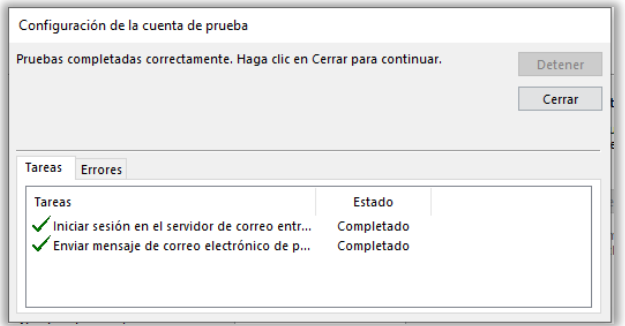

11. En la ventana con el mensaje "*Hemos terminado*", pinchar Finalizar.

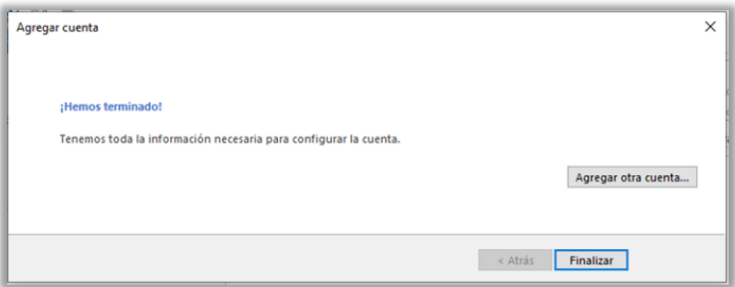

12. En la barra inferior de Outlook aparece el estado de la *Sincronización* de la cuenta.

CONECTADO  $\overline{\blacksquare}$ 團 ÷.  $\ddot{\bullet}$  $100<sub>9</sub>$ 

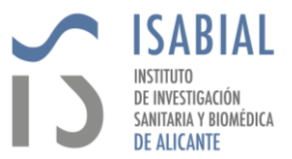

13. Una vez finalizada la sincronización, en la Cinta de opciones acceder a *Archivo*.

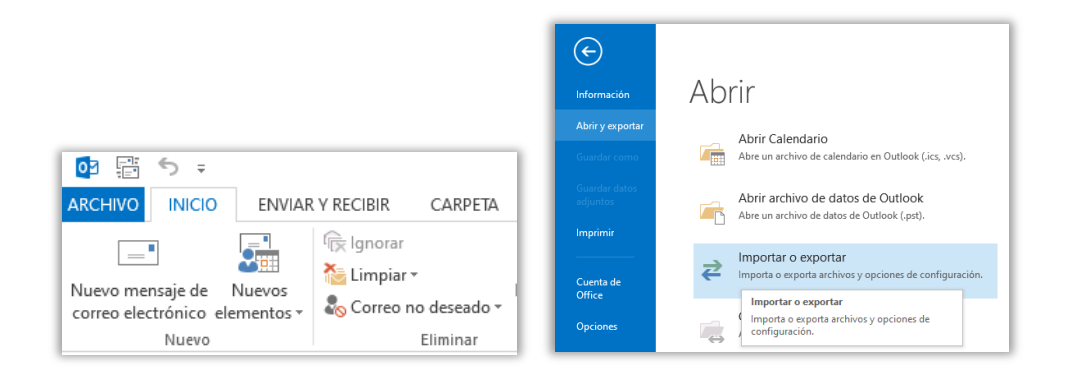

- 14. Pinchar en *Importar o Exportar*.
- 15. Seleccionar la opción *Exportar a un archivo* y pinchar *Siguiente*.

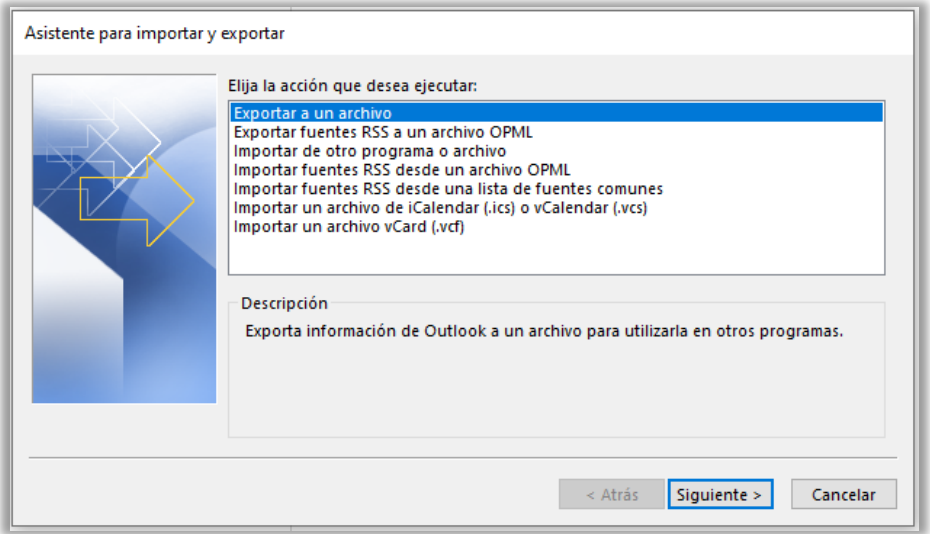

16. Seleccionar *Archivo de datos de Outlook (.pst)* y pinchar *Siguiente*.

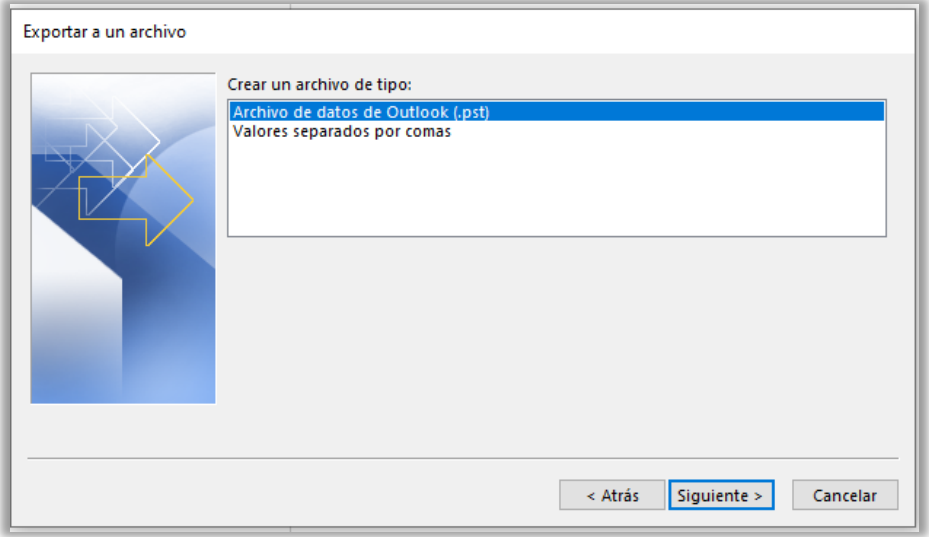

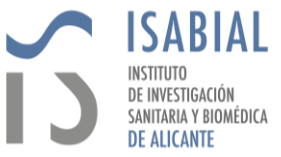

17. Seleccionar la carpeta con el nombre de la cuenta de correo personal @isabial.es y pinchar *Siguiente*.

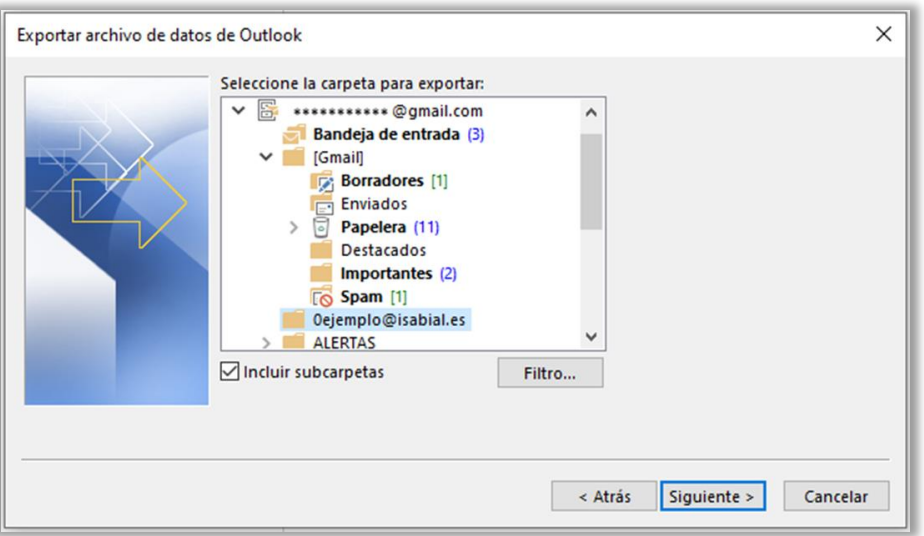

18. Indicar el directorio donde se debe almacenar el archivo exportado y pinchar *Finalizar*.

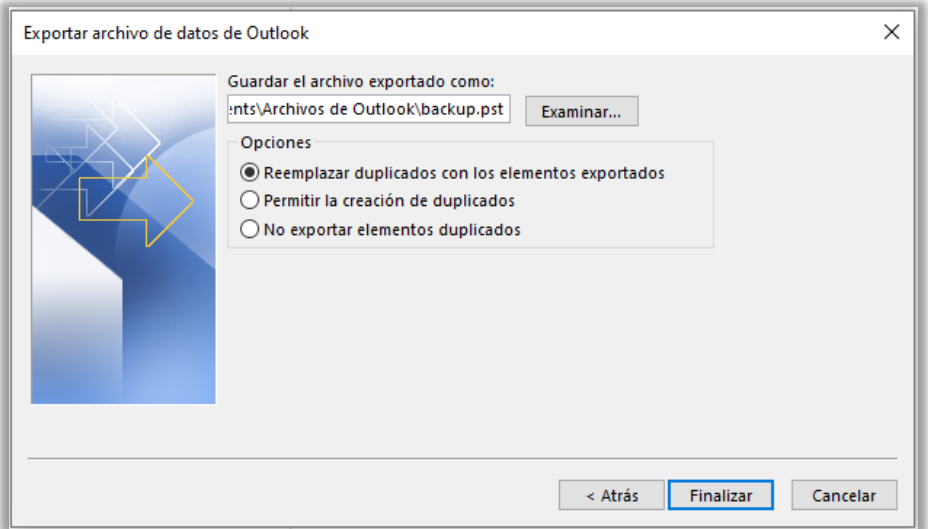

19. Opcionalmente se puede agregar una contraseña al archivo para que a la hora de importarlo solo lo permita tras introducir esa contraseña.

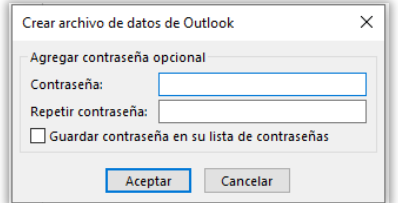

20. En la barra inferior de Outlook se muestra el estado en el que está la exportación.

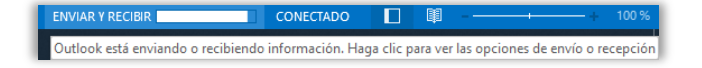

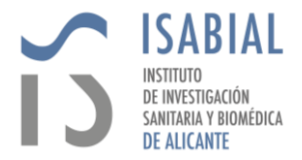

## IMPORTAR LOS CORREOS A M365 ISABIAL:

Después de generar el archivo .pst, el siguiente paso es importarlo al buzón de M365 de la cuenta personal @isabial.es.

## **Para poder continuar se debe tener instalado Microsoft 365 en el PC, en concreto la aplicación de Outlook.**

- 1. Abrir la aplicación de escritorio de Outlook.
- 2. Dependiendo de si se ha iniciado sesión con la cuenta de M365 de isabial.es en otra aplicación del PC:
	- A. Si no ha iniciado sesión en la cuenta isabial.es previamente en ninguna aplicación del equipo:

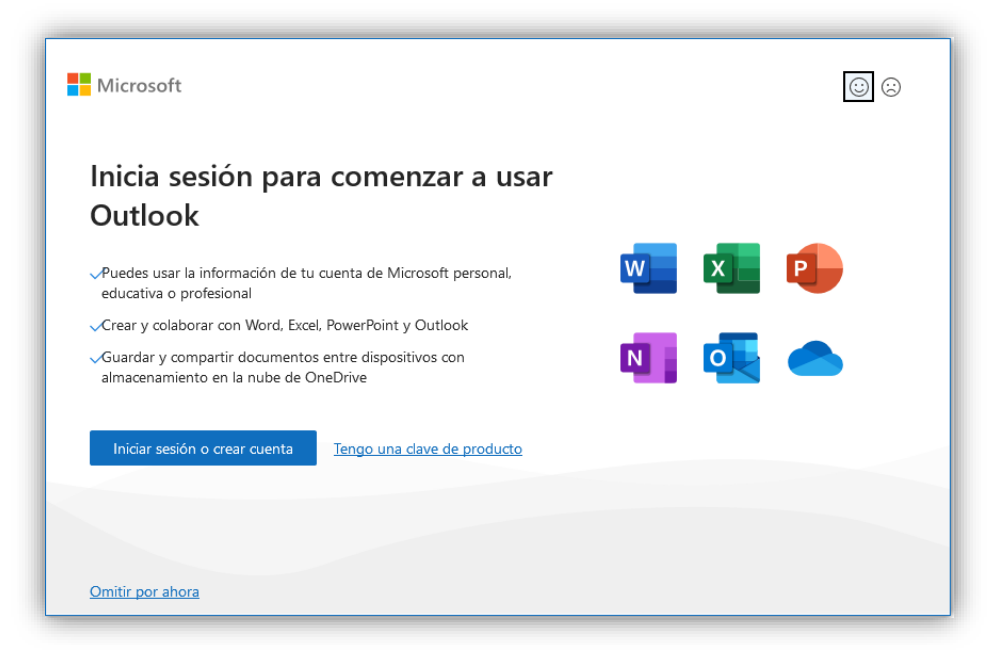

a. Pinchar *Iniciar sesión o crear cuenta*.

b. Escribir el correo @isabial.es y la contraseña e *Iniciar Sesión*.

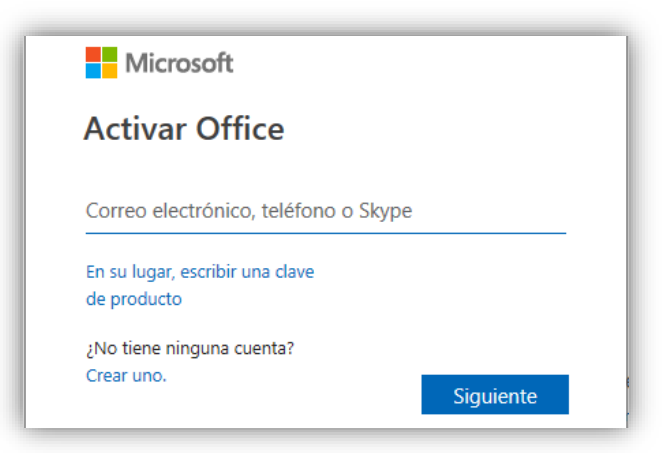

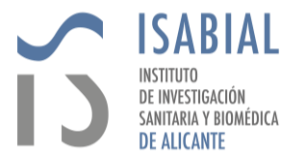

c. Pinchar *No, iniciar sesión solo en esta aplicación*.

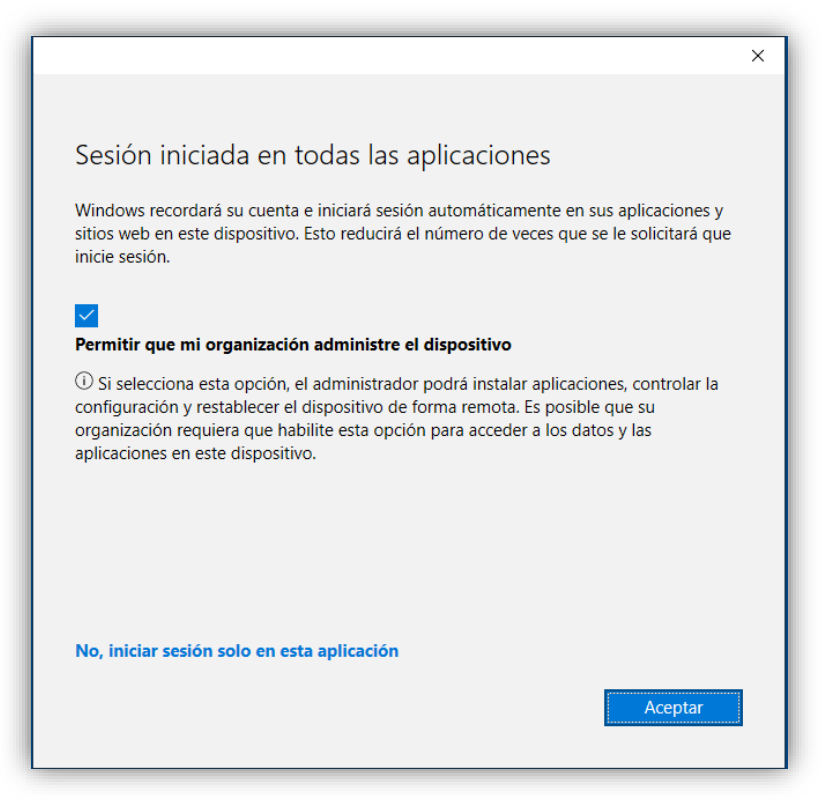

d. Reiniciar Outlook para finalizar la configuración.

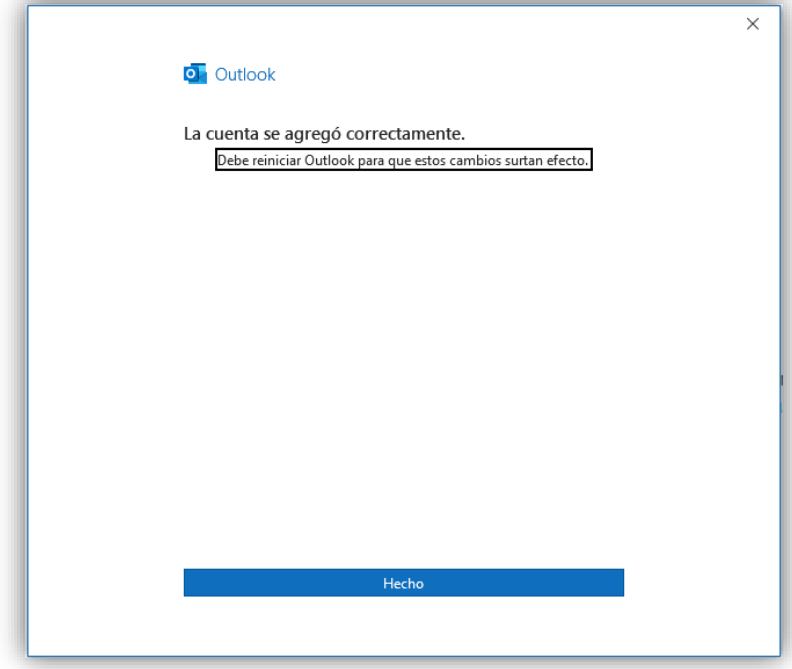

- B. Si ya ha iniciado sesión en la cuenta isabial.es previamente en otra aplicación del equipo y no le aparece el buzón de isabial.es en el menú izquierdo de Outlook:
	- a. En la Cinta de opciones acceder a *Archivo*.
	- b. Pinchar en *+Agregar cuenta*.

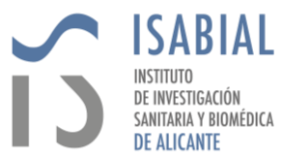

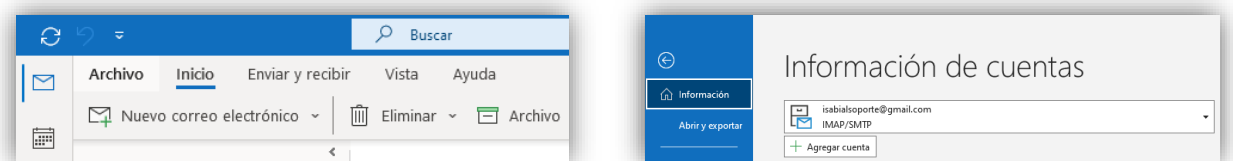

c. Escribir la dirección de correo electrónico y *Conectar*.

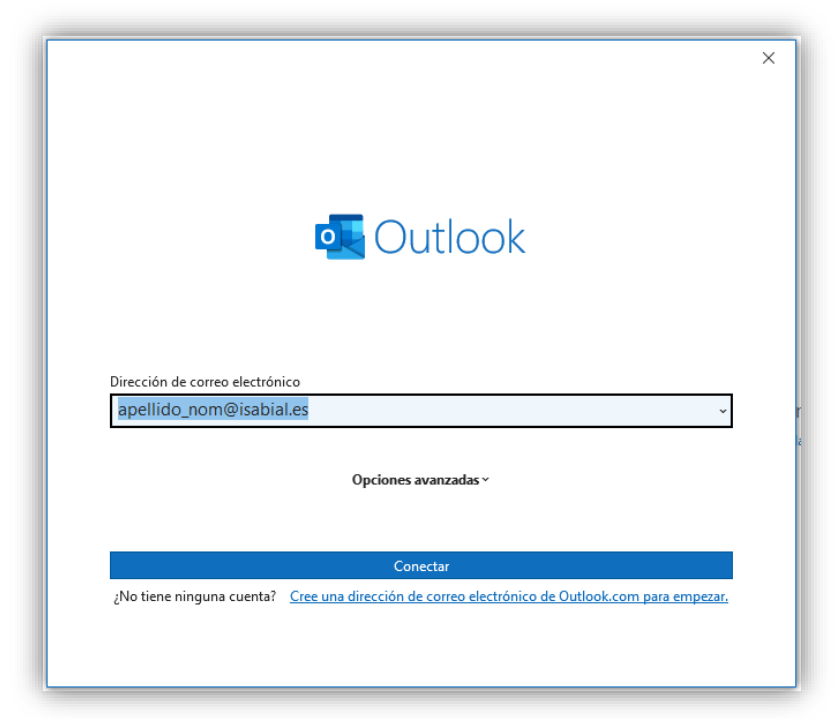

d. Reiniciar Outlook para finalizar la configuración.

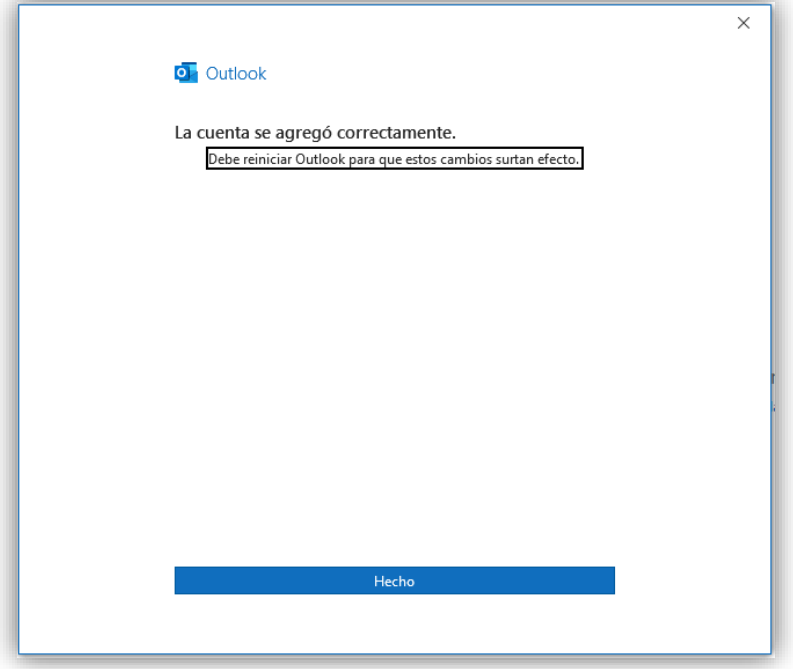

3. En la Cinta de opciones acceder a *Archivo*.

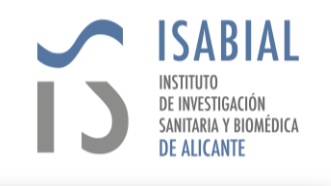

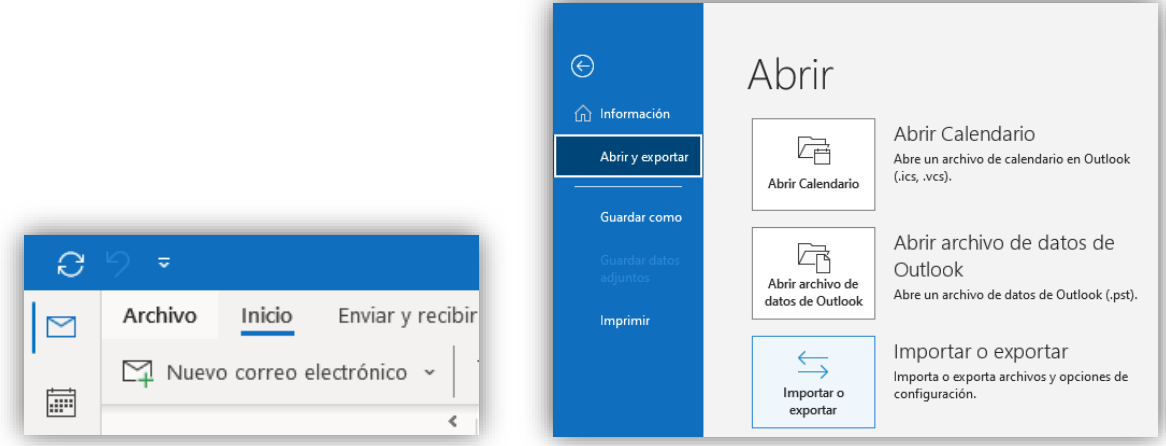

- 4. Acceder a *Abrir y exportar* y pinchar en *Importar o Exportar*.
- 5. Seleccionar la opción *Importar de otro programa o archivo* y pinchar *Siguiente*.

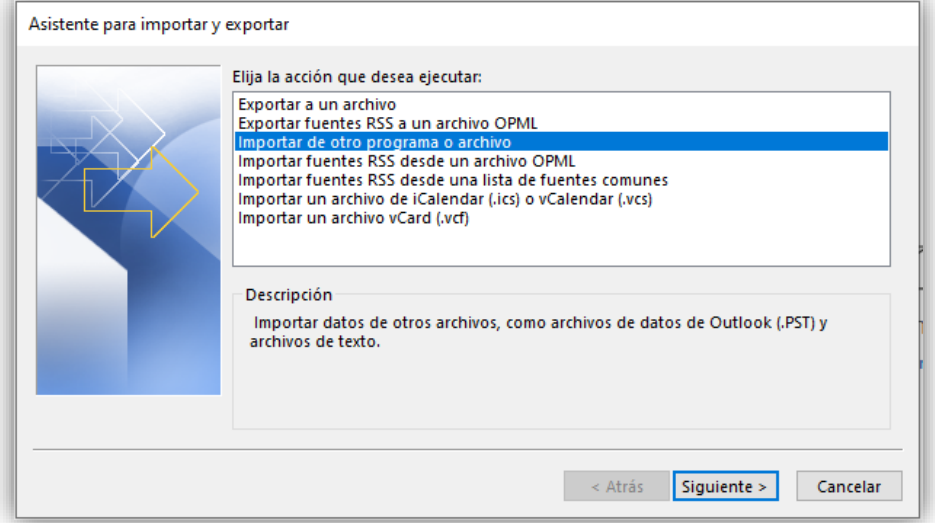

6. Seleccionar *Archivo de datos de Outlook (.pst)* y pinchar *Siguiente*.

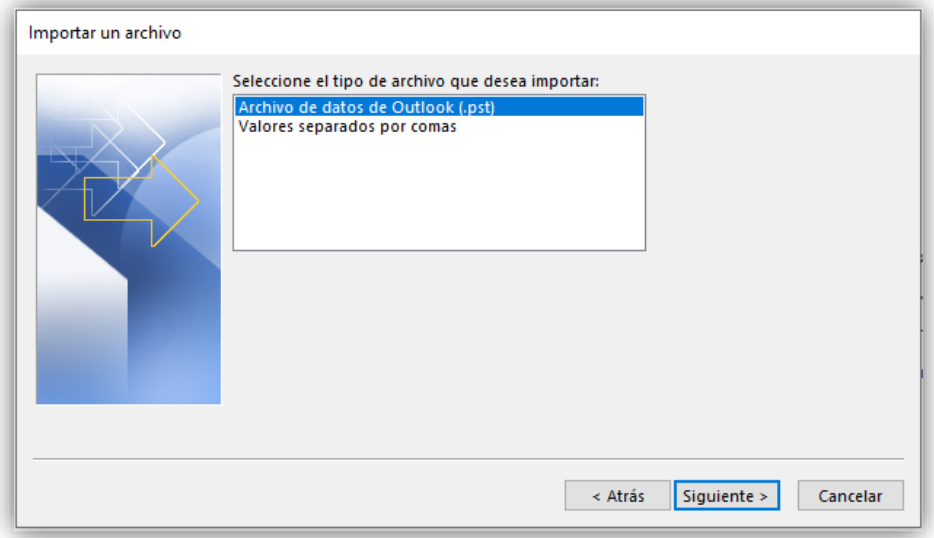

7. Examinar el archivo .pst exportado previamente y pinchar *Siguiente*.

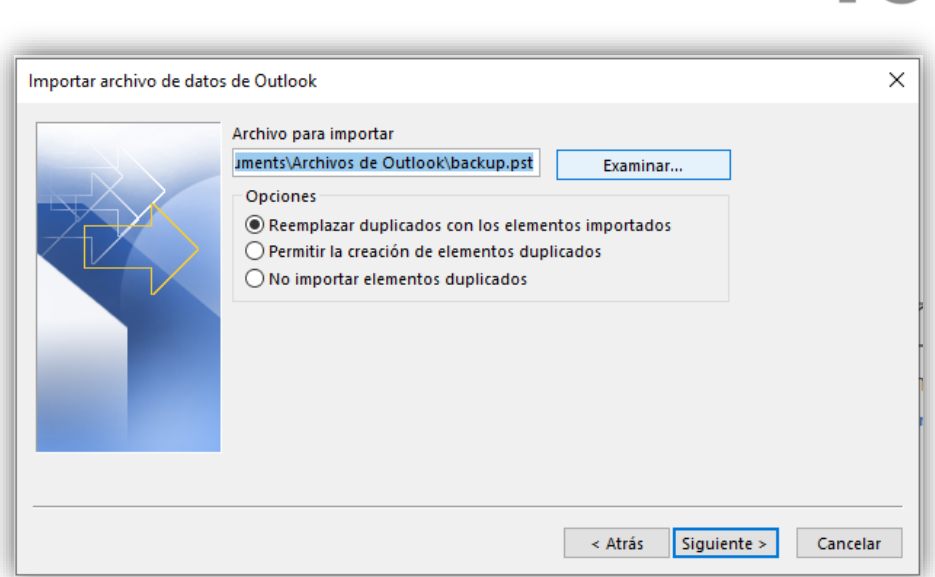

**ISABIAL** 

**INSTITUTO** DE INVESTIGACIÓN<sub>,</sub> SANITARIA Y BIOMÉDICA **DE ALICANTE** 

8. Seleccionar la opción *Importar elementos en la misma carpeta de:* y seleccionar la cuenta @isabial.es. Pinchar *Finalizar*.

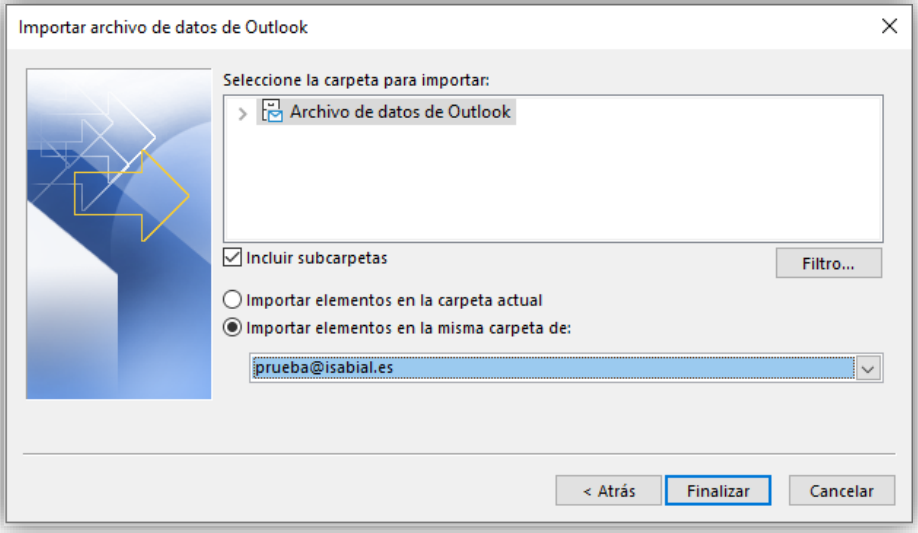

9. Tras finalizar el proceso, se habrá importado la carpeta con los correos de ISABIAL que estaban en Gmail, en la cuenta isabial.es dentro del servidor de correo de M365.

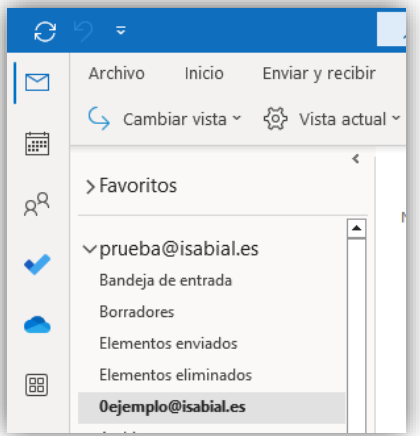